## **IMPORTAR INFORMACIÓN DE MATERIAS DEL EVA Manual de Usuario: Importación de Información de Materias en EVA Introducción:**

Este manual de usuario describe los pasos necesarios para importar información de las materias en el EVA. La importación de datos es un proceso que le permite a los usuarios de EVA transferir grandes cantidades de información. Este proceso es útil cuando se necesita transferir información de materias de un sistema a otro o cuando se necesita actualizar rápidamente la información de muchas materias.

1. **Ingresamos al EVA y seleccionamos la materia que aun no cuenta con la información.**

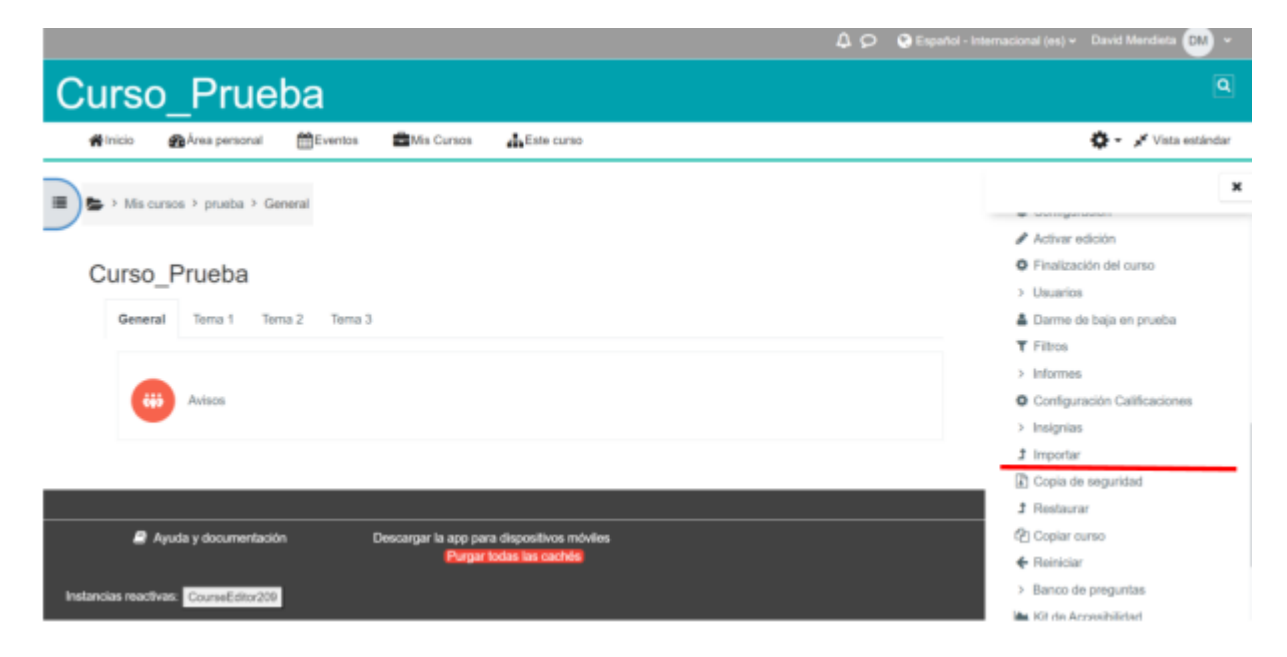

Dentro de la materia en el menú de la derecha hacemos clic en la opción de Importar

# **2. Opción de Importar**

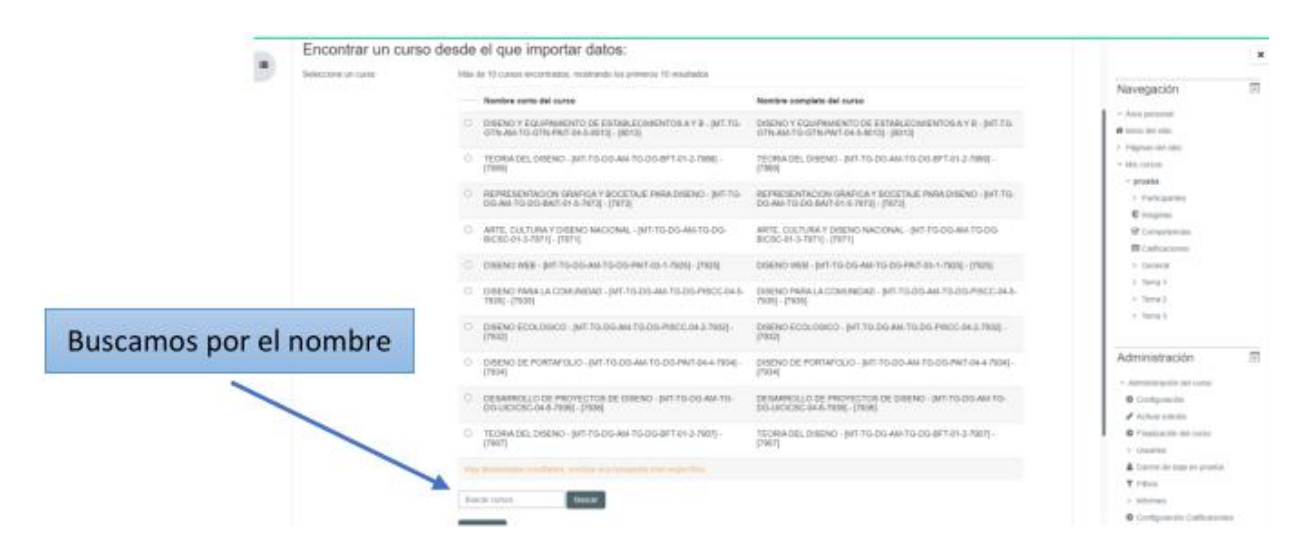

 Se va a mostrar un listado de las materias existentes, Buscamos y Seleccionamos la materia de la que se desea importar la información. Seleccionamos continuar

## 3. **Importar Configuraciones**

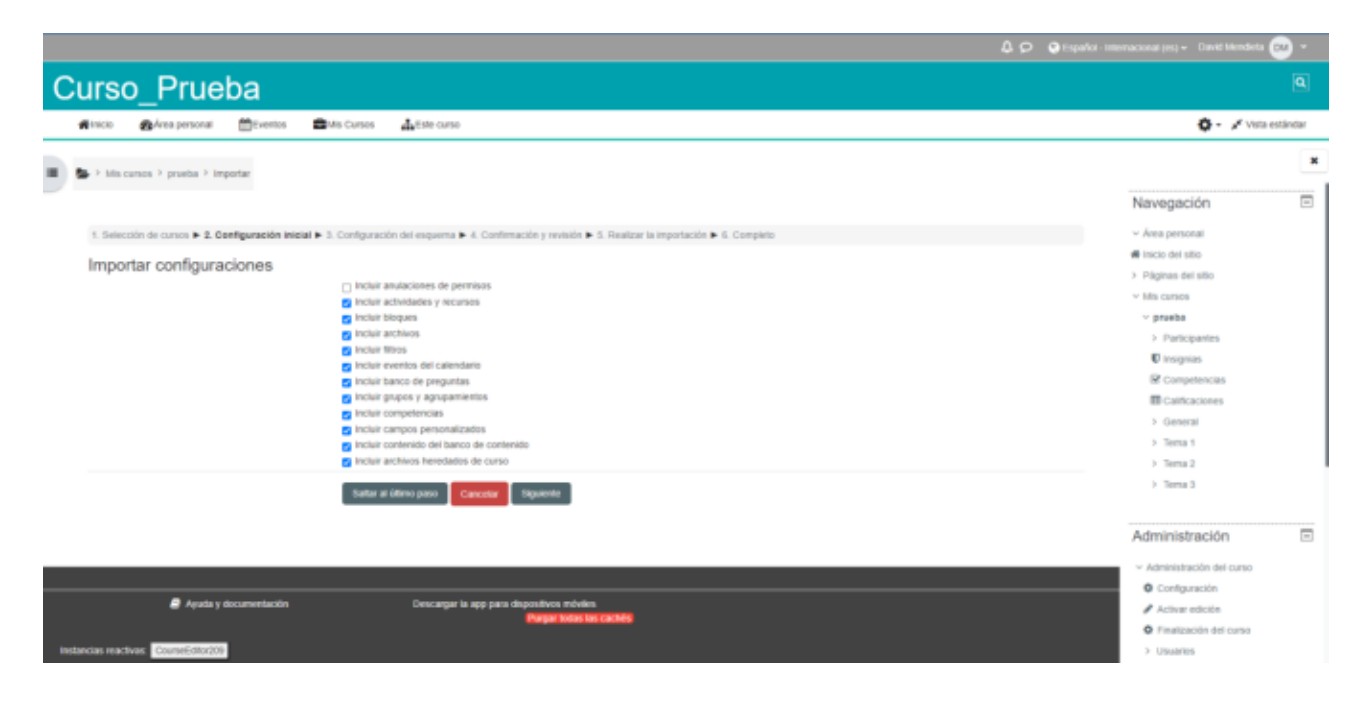

 Seleccionamos las casillas necesarias que vamos a importar por defecto, ya vienen seleccionadas como se observa en la imagen , pero se puede seleccionar que casilla se quiere importar. **Seleccionamos siguiente**

#### **4. Configuración del Esquema (PLANTILLA)**

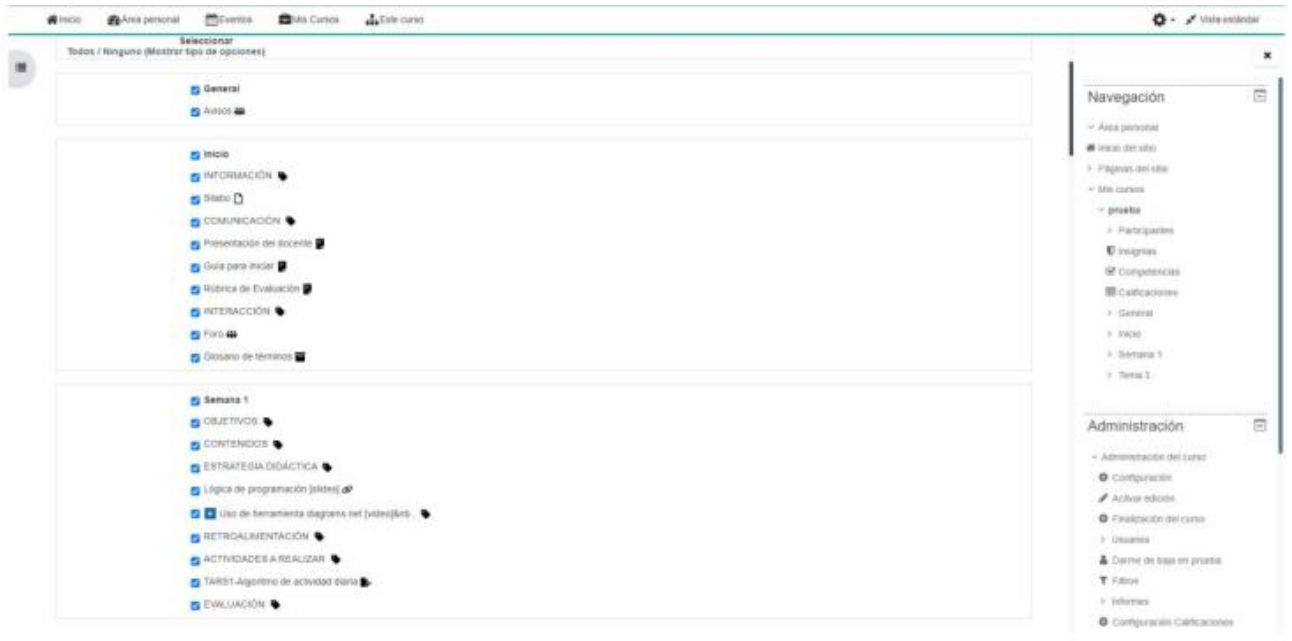

- Una vez dentro de la pantalla de la plantilla , se va a poder observar la información que existe en la materia seleccionada anteriormente.
- Seleccionamos la información que queremos que se importe, en el ejemplo que se observa solo seleccionamos hasta la primera semana.

 Como en las demás semanas no tenemos nada de información tenemos que **deseleccionar** las casillas como se observa en la siguiente imagen.

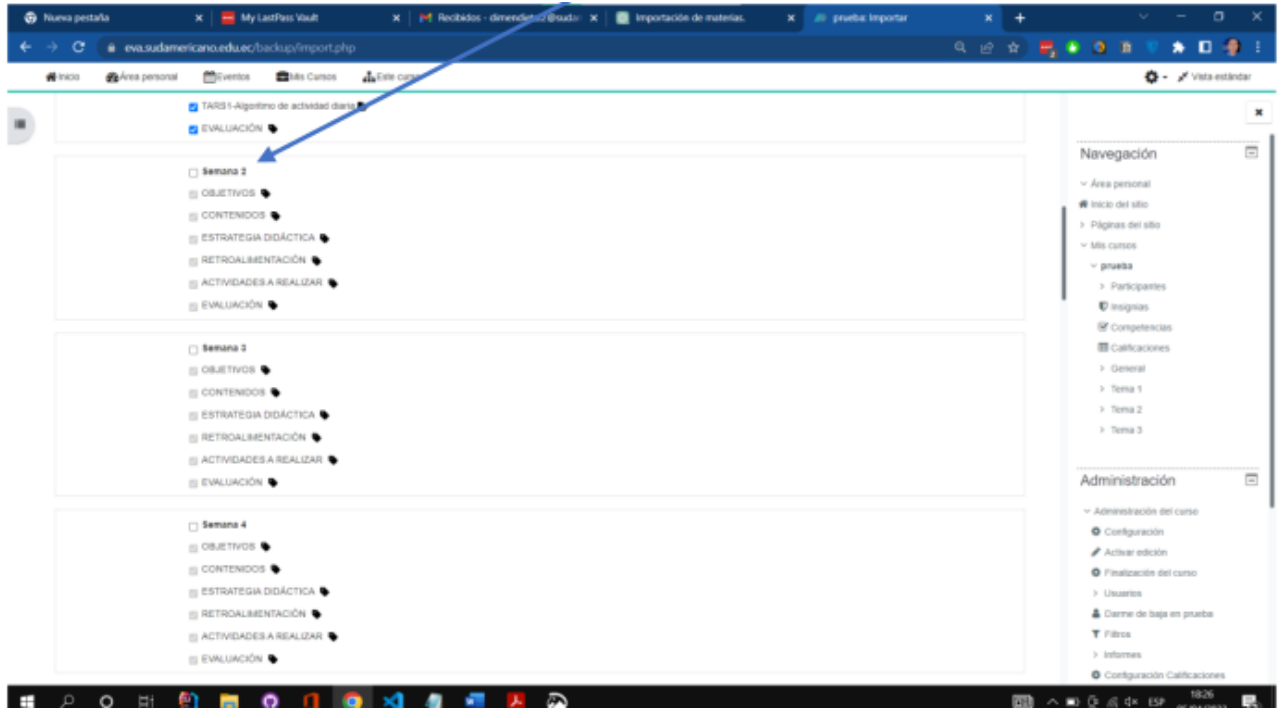

 Cuando ya tengamos la información necesaria seleccionada bajamos hasta el final y le damos en la opción de Siguiente.

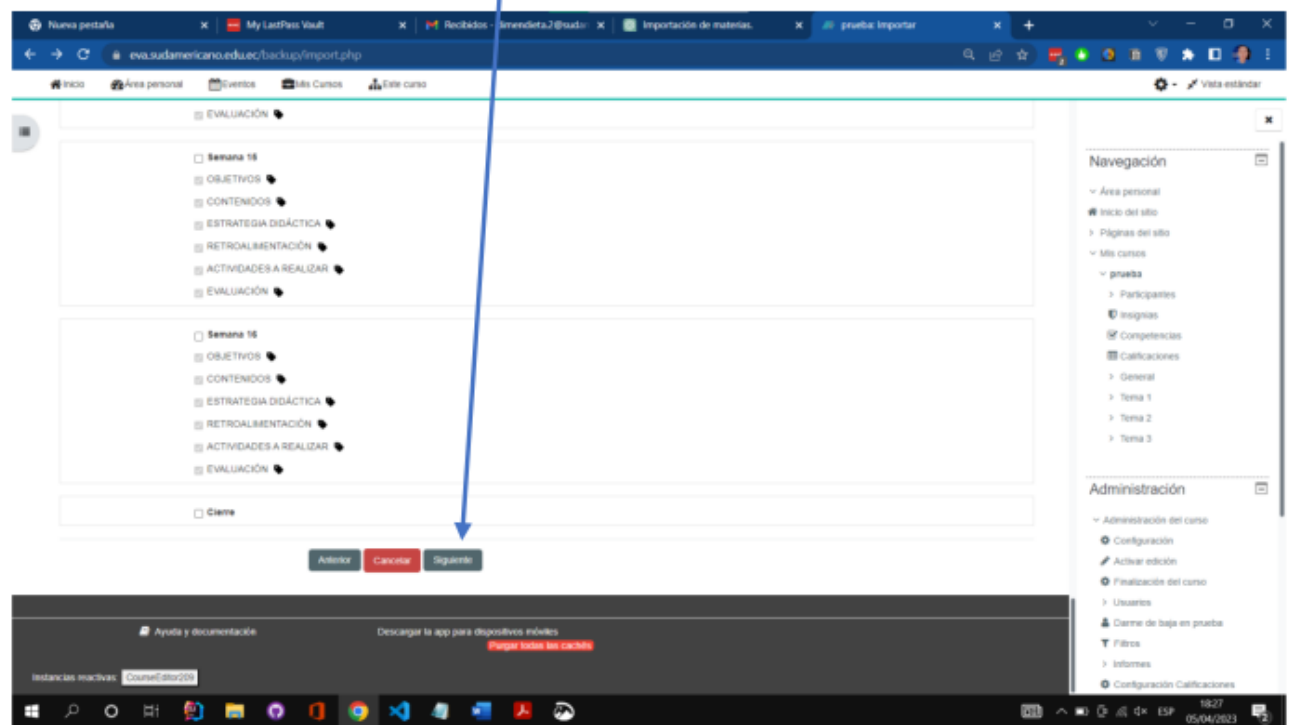

# 5. **Confirmación y revisión**

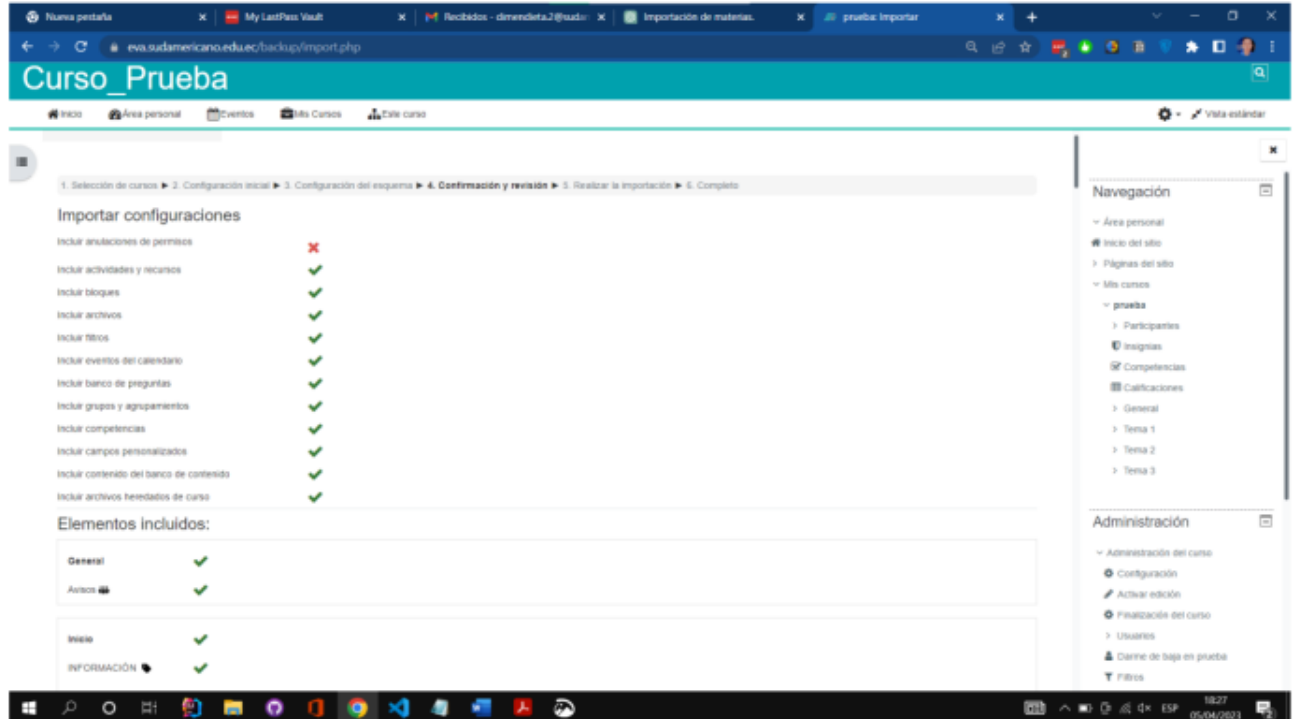

- Verificamos las opciones que señalamos.
- Bajamos hasta el final y realizamos la importación

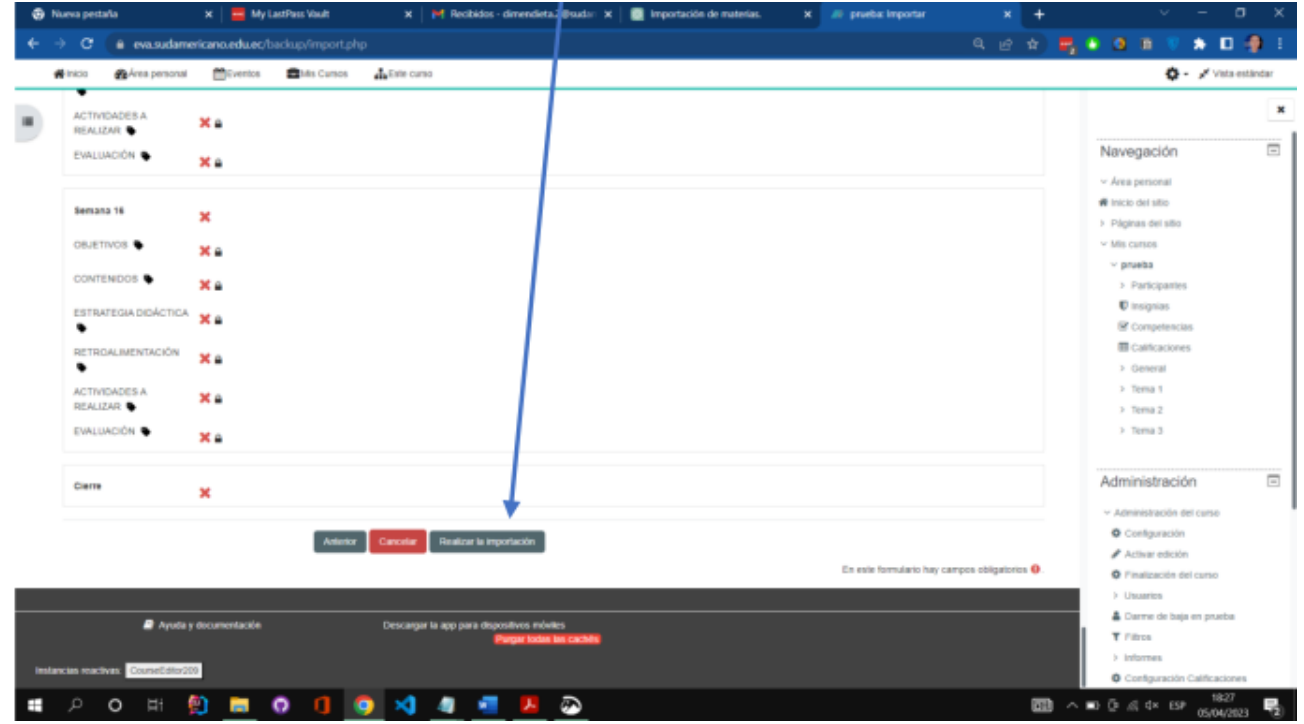

#### 6. **Importación Completada**

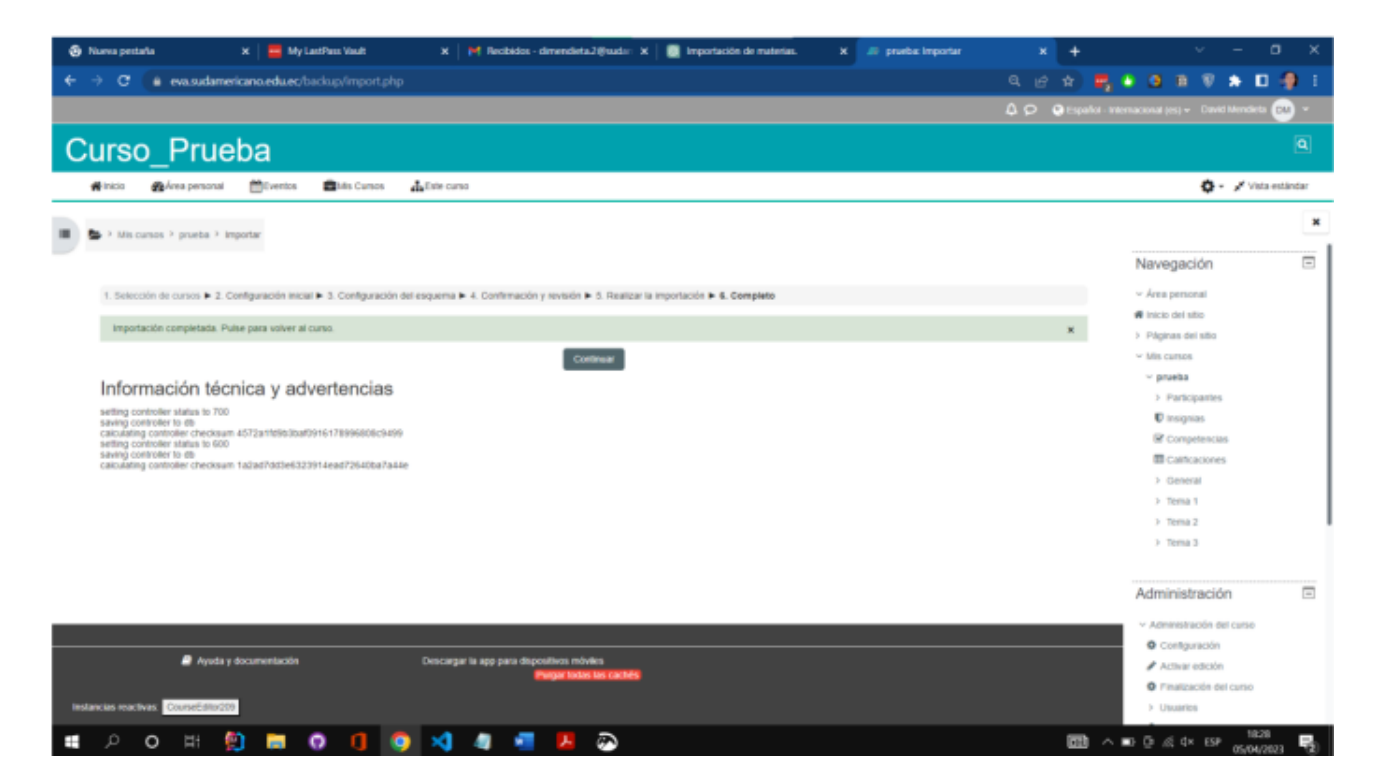

 Damos click en la opción continuar y verificamos que se haya importado nuestra información a nuestra nueva materia.

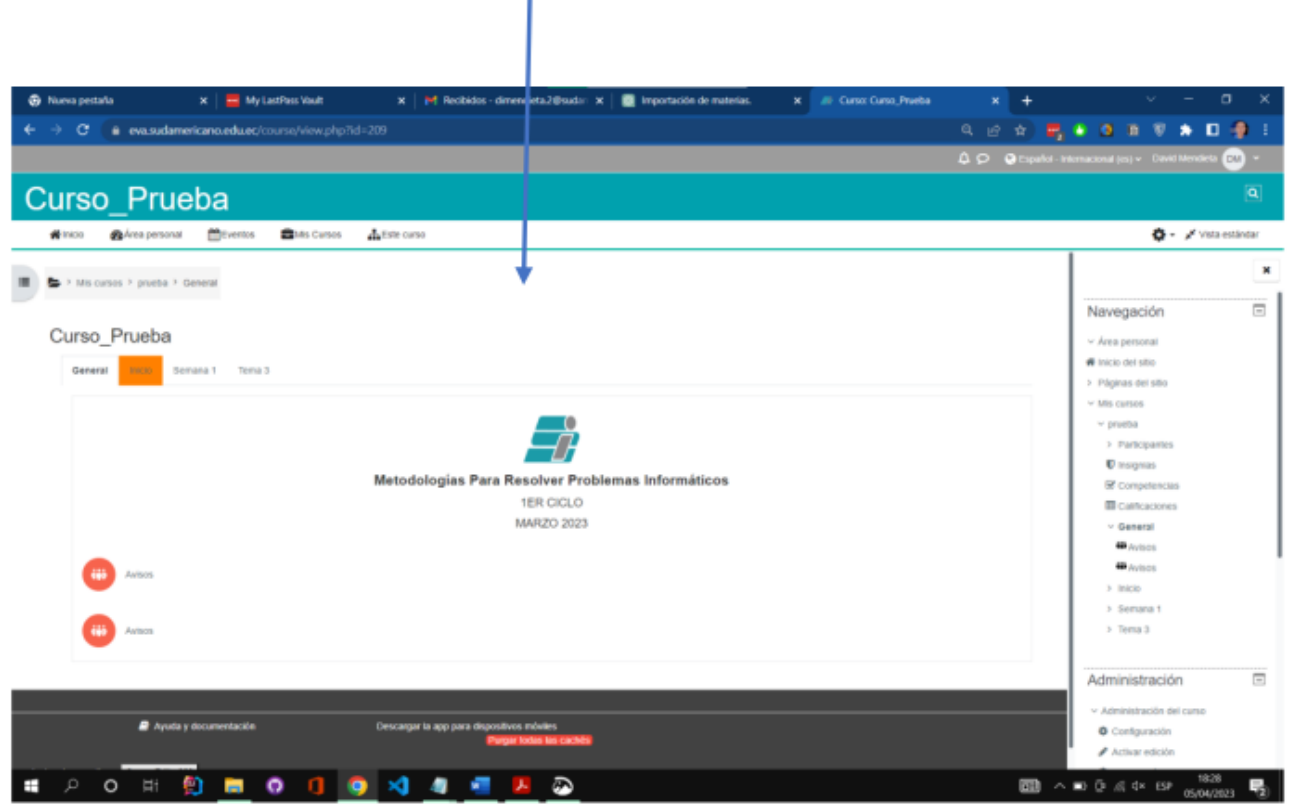